# ELECTRONIC SINGLE WINDOW SYSTEM **PROJECT**

### **How to apply for a Concession**

#### **Brief instructions for Importers or their Agents (the Applicant)**

The following brief instructions are to guide Importers or their Agents to apply for a concession, in the Vanuatu electronic Single Window (VeSW) system.

#### **Note:**

- i. Please refer to the relevant Flowcharts and the Terms of Reference for guidance on the specific clearance process of concerned.
- ii. Users are encouraged to take note on the system messages and instructions to complete the procedure.
- iii. To access any reference table, press the F3 key or right click on the field and select "Find".
- iv. Alternatively, reference tables can be consulted at ASYCUDA→References.
- v. To know the name of a field or button, place the mouse over it to see its name.
- vi. Recommended to type in CAPS-LOCK.
- vii. Press the "tab" key on the keyboard to efficiently navigate through the fields of the application.
- viii. To locate a submitted application, go Single Window→Concession→<*Right click*>Concession e-application→Finder. From the Finder use relevant criteria to find the

interested application and click on the 'Search' icon  $\mathcal{L}$  to display the result of the search.

ix. Details of the processes applied to any VeSW e-documents and the different versions of the e-doc can be seen by right clicking on an e-doc and selecting 'Details', example:

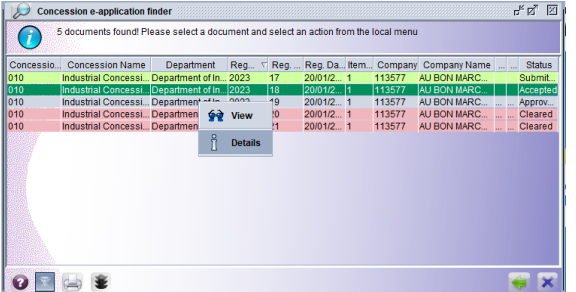

- x. Any e-documents can be viewed by right clicking on it and selecting 'View'.
- xi. The different tabs of an e-document can be printed by clicking on the 'Screen Shot printout'  $i$ con $\cdot$  $\frac{1}{n}$

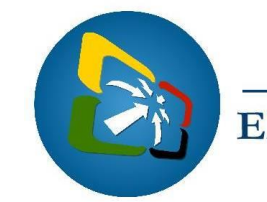

# NUATU

**ELECTRONIC SINGLE WINDOW SYSTEM PROJECT** 

## **Process:**

- A. New Applications
	- 1. Ensure that all relevant information, including required documentation, are available prior to submitting the application in the VeSW system.
	- 2. Go to Single Window→Concession→<*Right click*>Concession e-application →New:
	- 3. Complete the "General Information" tab of the application. Taking note of the following:
		- Capture all mandatory fields
		- Select the concession code from the drop-down menu
		- Add the HS code, the description of the goods and the quantity, then click on the 'Add Item' icon $\cdot \equiv$
		- Repeat this for all Commodities to be applied for in the application.
		- To modify or remove an item, right click on it and select accordingly:
		- Attach required documents, by going to the "Scanned Documents" box and attach the soft copies of the required documents by clicking on the new icon:  $\Box$ 
			- i. Only PDF and picture files can be attached to an application.<sup>1</sup>
			- ii. Once attached, select the attachment and click on the upload icon:  $\bullet$
			- iii. Repeat this for all required attachments to be attached to the application.
	- 4. Once complete, 'Verify the document' by clicking on this icon:
	- 5. If no errors are detected (or after any errors are corrected) submit the application by clicking on the 'Direct Submit' icon:
	- 6. The system will generate a registration number, which is unique per year and per concession.
	- 7. Once the application is approved by the authorised agency, the Concession Approval letter can be printed from the system by finding it, view it and clicking on the 'Print' icon:
	- B. Queried Applications

Should the agency responsible queries the application, the Applicant needs to consult the application, address the requirements and resubmit the application accordingly.

- 1. Locate the application in the system, right click on it and select "Retrieve".
- 2. Amend the application as required.
- 3. Save the modification by clicking on the 'Modify Stored'  $\vee$ .
- 4. To resubmit the application, locate the application in the system, right click on it and select "Submit Application" and click on the icon
- End

 $<sup>1</sup>$  It is recommended to keep file sizes to a minimal; large files will be rejected by the system.</sup>